## **Инструкция по регистрации в приложении DS Locate**

## 1. Заходим на сайт: **https://dslocate.datasystem.pl/**

2. кликните сюда: "Załóż konto".

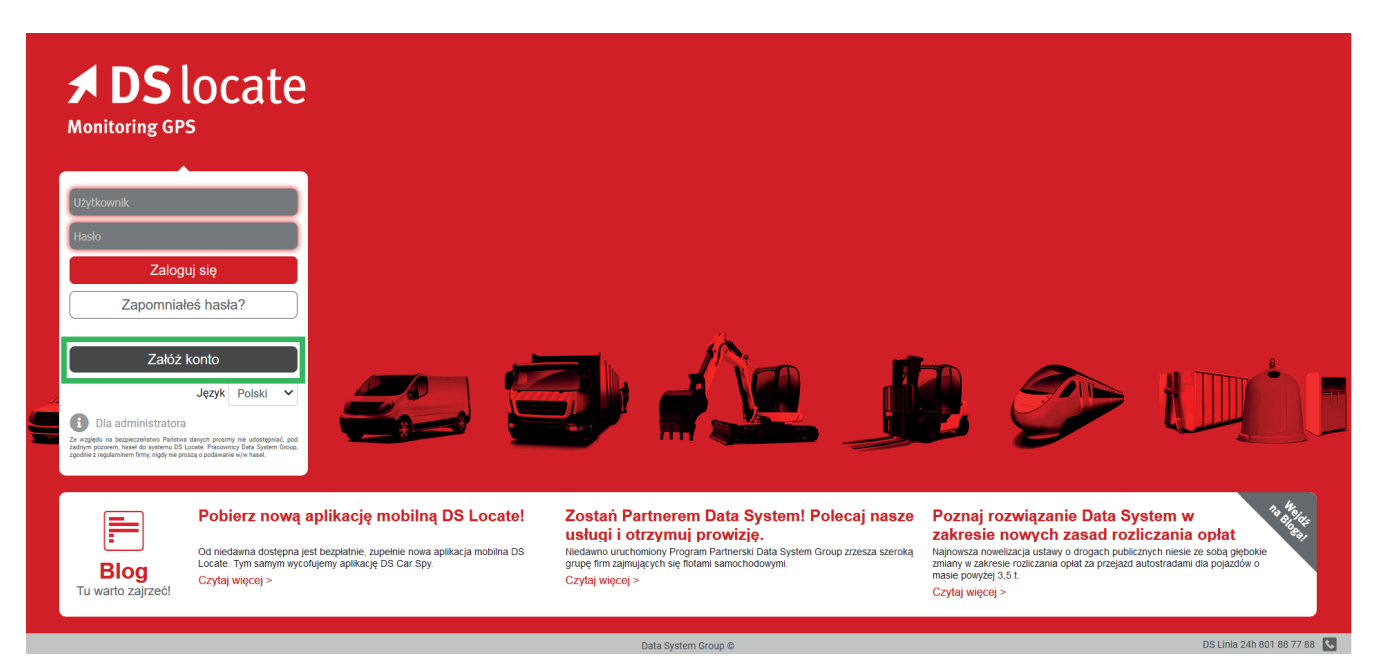

3. Затем появится окно, в котором вы должны предоставить данные своей учетной записи DS Locate.

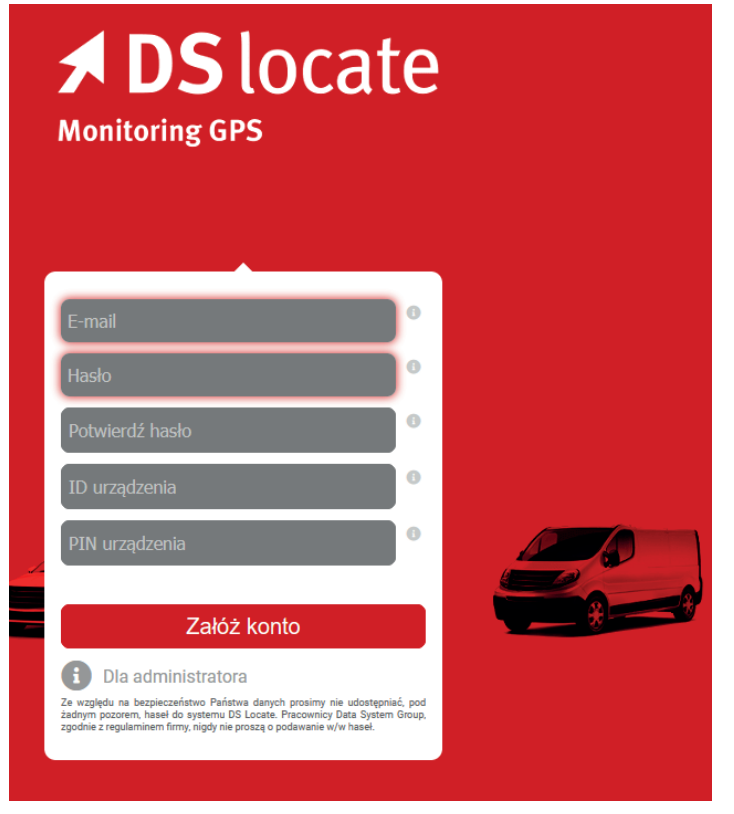

4. Введите свой адрес электронной почты, который также будет вашим логином.

5. Придумайте сложный пароль - он должен содержать буквы, цифры и специальные символы.

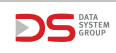

6. Подтвердите ранее введенный пароль.

7. Введите идентификатор любого имеющегося у вас локатора - идентификатор можно прочитать на наклейке на каждом устройстве (ВНИМАНИЕ! Речь идет не о идентификаторе предприятия, а об идентификаторе устройства, как показано на фотографии ниже, в данном случае это пример ID: 4095.

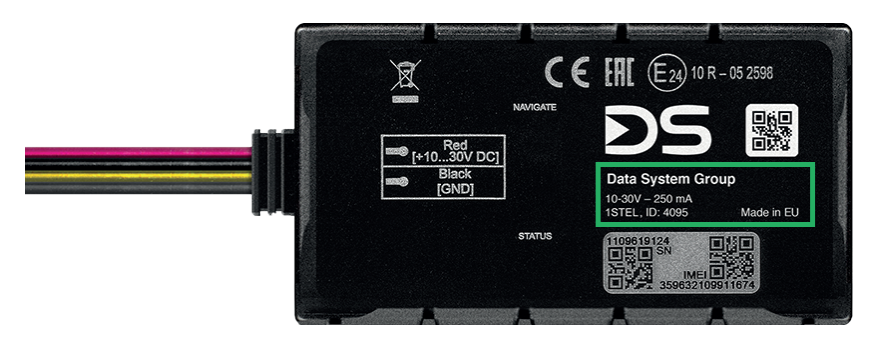

7. Введите PIN-код, присвоенный этому локатору - PIN-код был указан на наклейке вместе с Business ID - его можно найти, например, на первой странице руководства по регистрации устройства Data System в системе e-TOLL.

8. Затем нажмите: «Создать учетную запись» и дождитесь письма с активацией.

9. Откройте письмо и нажмите: «Перейти в приложение».

10. После перехода в Приложение войдите в систему DSLocate, используя логин, указанный на адрес электронной почты, указанный ранее, и введите пароль.

Чтобы добавить дополнительные локаторы, после входа в DSLocate щелкните значок в правом верхнем углу и введите их идентификатор и PIN-код. Также есть номер Business ID, который используется для регистрации на сайте. https://etoll.gov.pl/.

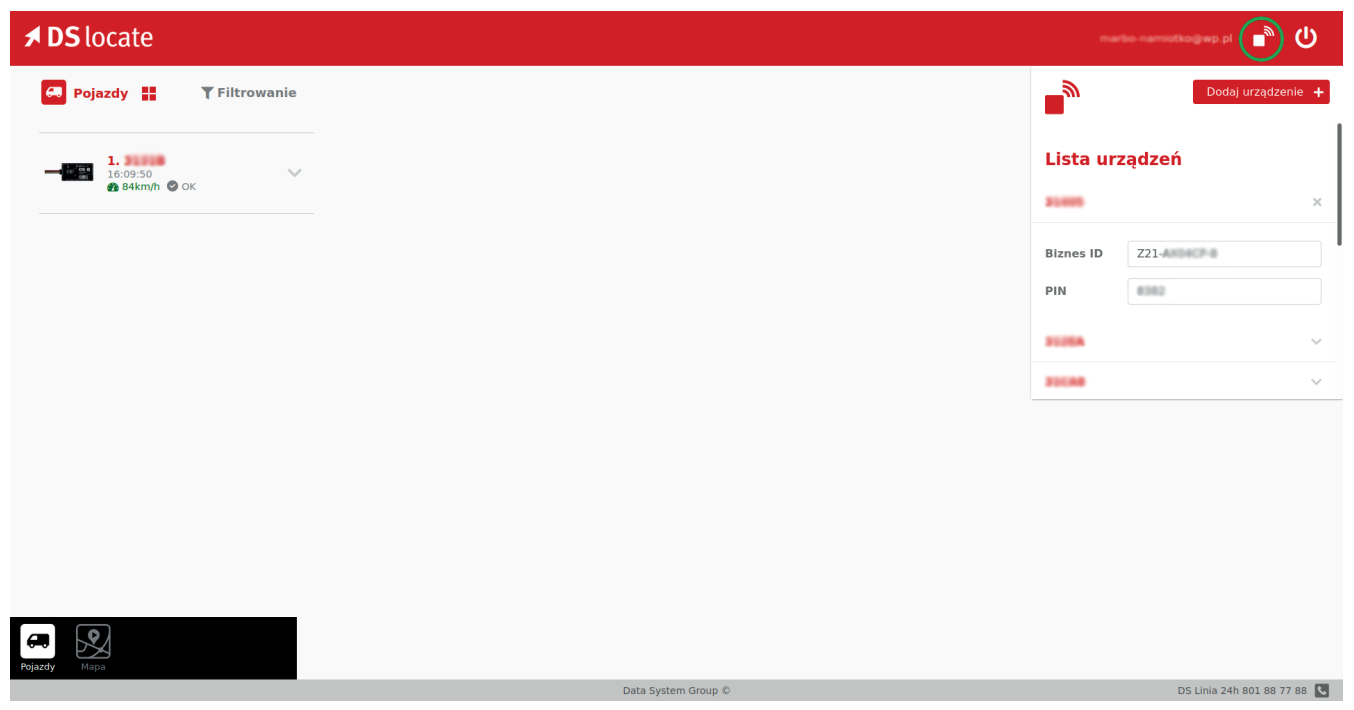

Созданные логин и пароль также можно использовать для входа в мобильное приложение DSLocate, доступное для Android и iOS. Ниже приведены ссылки для загрузки приложения для смартфона.

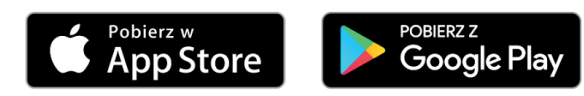

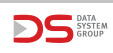